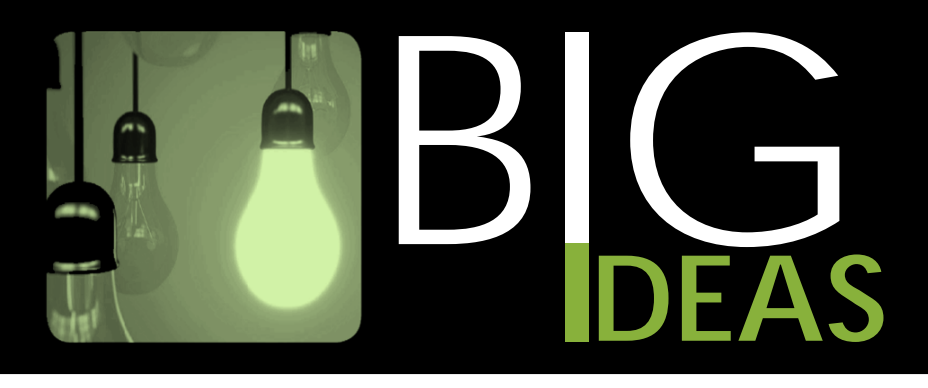

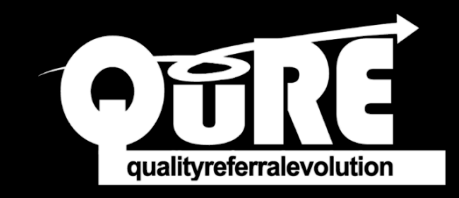

## **Use the QuRE Generic Referral Form in TELUS PS Suite EMR**

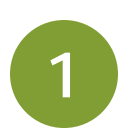

## **HOW TO FIND THE CUSTOM QuRE GENERIC REFERRAL FORM**

1. From the main dashboard, go to the *Help* menu from the top navigation bar. Click *Show Help.*

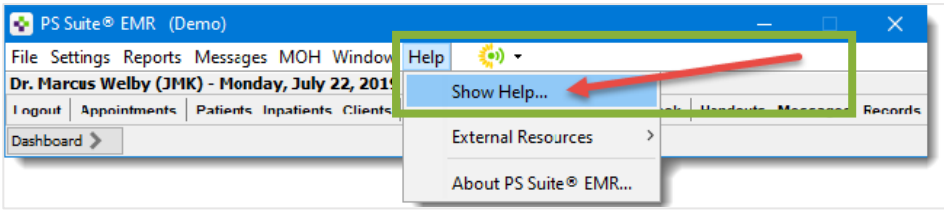

2. You will be directed to the *Online Help* menu. Under the *Resource Corner*, click on *Configurable content library.*

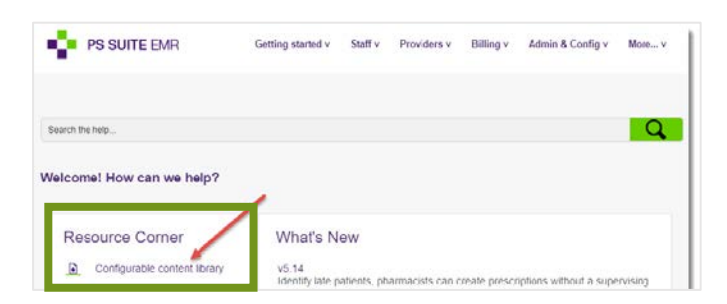

- 3. Once in the *Configurable content library* page, click on *Custom forms library*.
- 4. From there, click on the *Alberta forms* drop-down menu.

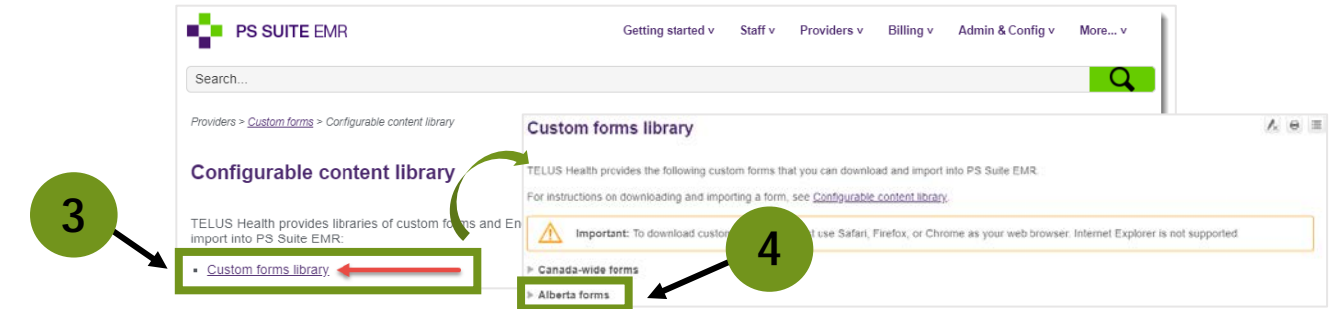

## 5. Once the forms appear, click *Download* next to the *QuRE – Generic Referral Form*. Save the .cfm file to a folder on your desktop.

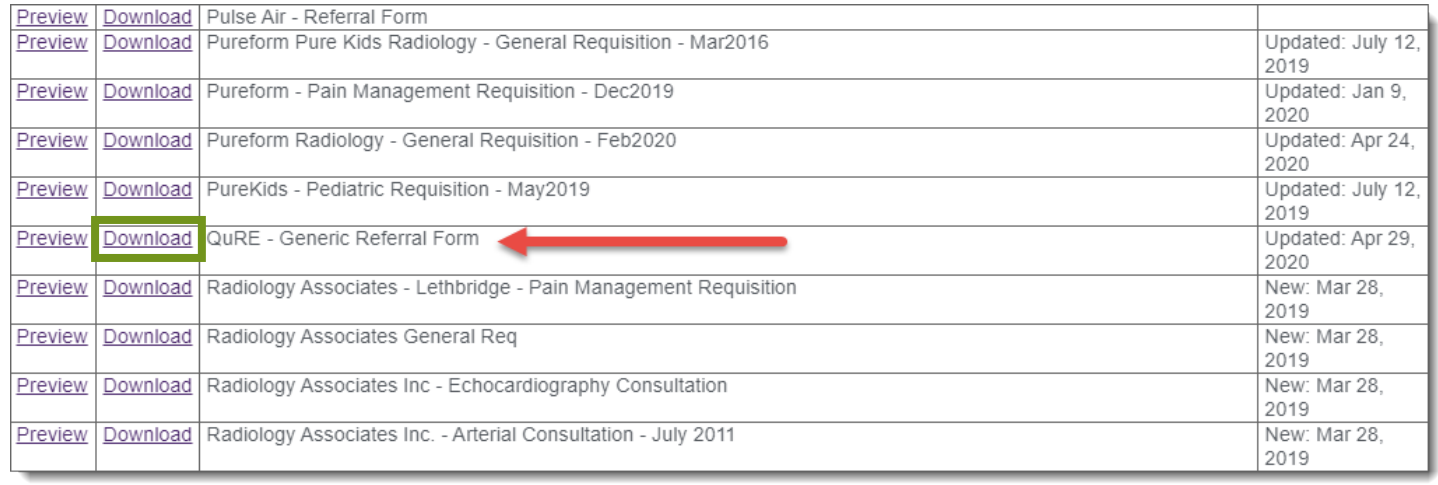

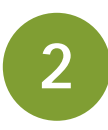

## **HOW TO FIND THE CUSTOM QuRE GENERIC REFERRAL FORM**

- 1. From the *Records* window, choose *Settings* then *Edit Custom Forms*.
- 2. In the *Forms* window, choose *File*, then *Import Form(s).*
- 3. Find the *QuRE Generic Referral Form* on your desktop.
- 4. Click the *Choose* button.
- 5. Once successfully uploaded, a message will pop up.